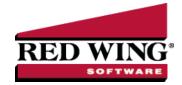

## **Exchange Goods/Services for Payment**

Document #: 3168 Product: CenterPoint®

Occasionally you may provide goods and/or services to a vendor in exchange for items that you have purchased from them. When this type of situation transpires, three transactions are required. One that records the items that were purchased, a second for the items that were sold, and a third that clears the two amounts so those invoices are not awaiting payment.

Step 1: Enter A/P Invoice for Purchases

Step 2: Enter A/R Invoices for Sales

Step 3: One-Time Setup

Step A: Create an Exchange Account

Step B: Setup a Payment Type

Step 4: Mark the A/P Invoice as Paid in Exchange for the Goods/Services

Step 5: Mark the A/R Invoices as Paid in Exchange for Goods/Services Received

#### Step 1: Enter A/P Invoice for Purchases

When items are purchased from the vendor, an invoice would be entered the same as any other purchase. Please refer to the *Enter a Vendor Invoice* topic for step-by-step instructions for entering A/P Invoices into the system.

# Step 2: Enter A/R Invoices for Sales

When items are sold to this same company/fund, a customer invoice should be entered for the goods/services. This is entered as an unpaid invoice. Please refer to the *Enter Unpaid Sales Invoice* topic for step-by-step instructions for entering an A/R Customer Invoice.

### Step 3: One-Time Setup

#### Step A: Create an Exchange Account

This account will not carry a balance and is used to simply clear amounts for invoices that were paid for by exchanging goods/services instead of cash.

1. Select Setup > Accounts > Accounts. Click New.

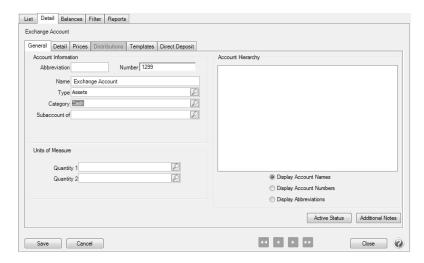

- 2. Specify an appropriate number for this new **Account**. This is optional if you do not use account numbers.
- 3. Specify "Exchange Account" or something similar in the Name field.
- 4. Select **Assets** in the **Type** field, and **Cash** in the **Category** field. Click **Save**.

#### Step B - Setup a Payment Type

- 1. Select Setup > General > Payment Types. Click New.
- 2. Enter "Exchange" or something similar in the Name field.
- 3. In the **Type of Payment** field, select **Other** as you will not be receiving cash or check payments for these A/R invoices.
- 4. Specify your **Exchange Account** (setup in Step A) in the **Account** field.

### Step 4: Mark the A/P Invoice as Paid in Exchange for the Goods/Services

In the example shown in Step 4 and 5, an electrician was hired to do \$500 worth of wiring and the electrician purchased \$450 in services from the Alpine Sports company. Both the A/R and A/P invoices have already been entered to record that purchase and sale. Below we'll mark the A/P invoice paid in exchange for what was sold.

1. Select Processes > Purchases > Payments.

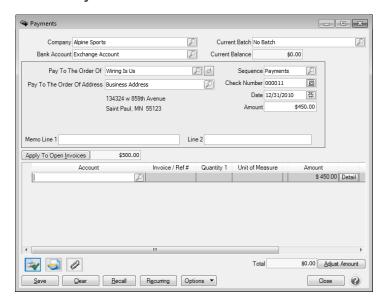

- 2. Select the Exchange Account in the Bank Account field.
- 3. Specify the appropriate Vendor in the Pay to the Order Of field.
- 4. Select the Apply to Open Invoices button.

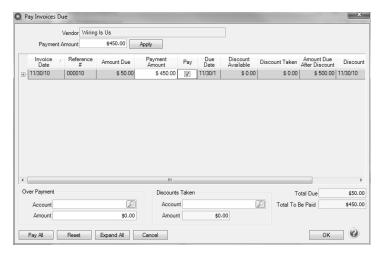

- 5. In the Payment Amount field, specify the amount that is being "paid" by the exchange.
- 6. Either click **Apply** (to have the system automatically select the invoices to be paid) or use the **Pay** boxes to select the invoices manually.
- 7. Click **OK** to return to the main Payments screen.
- 8. Select Save.

#### Step 5: Mark the A/R Invoices as Paid in Exchange for Goods/Services Received

1. Select Processes > Sales > Receipts.

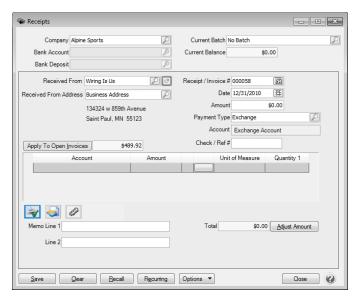

- 2. Select the customer in the **Received From** field.
- 3. In the **Payment Type** field, select the **Exchange Type**.
- 4. Select the Apply to Open Invoices button.

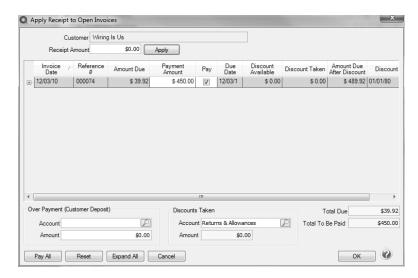

- 5. Specify the amount that is being exchanged for payment in the **Receipt Amount** field.
- 6. Either click **Apply** (to have the system automatically select the invoices to be paid) or use the **Pay** boxes to select the invoices manually.
- 7. Click **OK** to return to the main Receipts screen.

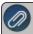

Note: If you want to attach a document to this transaction, see the <u>Attach Documents to Transactions</u> topic for detailed information.

8. Select Save.